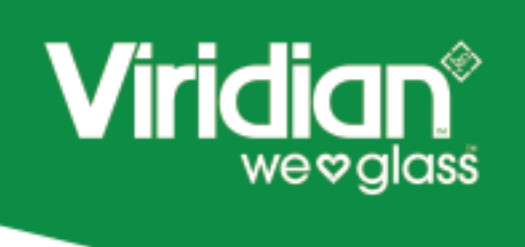

Viridian Speckel is a helpful tool that allows users to work through different glass and frame types to assess NCC2019 compliance.

This tool **does not** replace the approval process, nor does it assume that compliance will be met using this tool (please read our terms and conditions). This tool assists in providing a comparison with the Deemed-to-Satisfy Provisions and part of the means to demonstrate compliance with Building Fabric requirements of JP1. Performance Solutions are available when you sign up to speckel.io

This user guide is designed for building professionals who understand the relevant terminologies and compliance concepts. This tool is offered as self-service only, Unfortunately Viridian staff **cannot** offer detailed training or technical support on its usage to non-building professionals.

**Step 1.** Enter the project address in the location, move down the page and enter the number of storeys of the project. Next enter the wind exposure the project will experience.

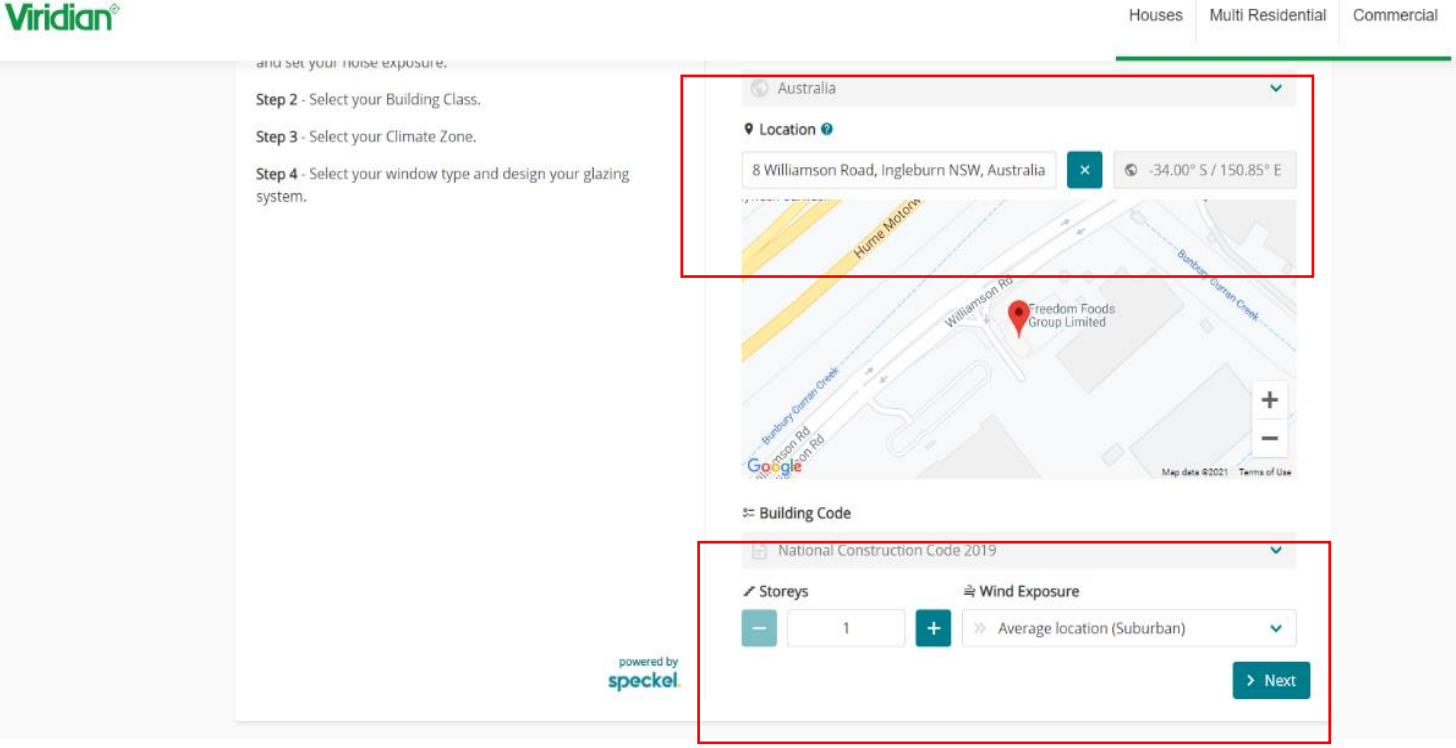

Click **next** to proceed.

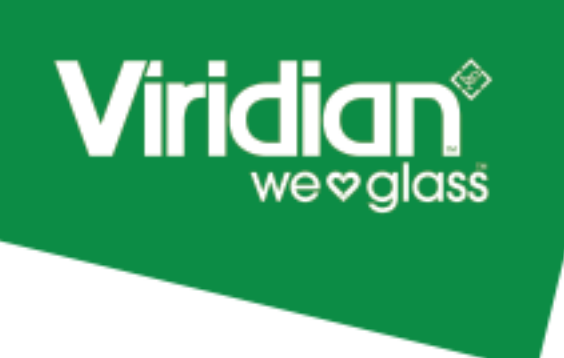

**Step 2.** Select the project type, move down the page and click **next** to proceed.

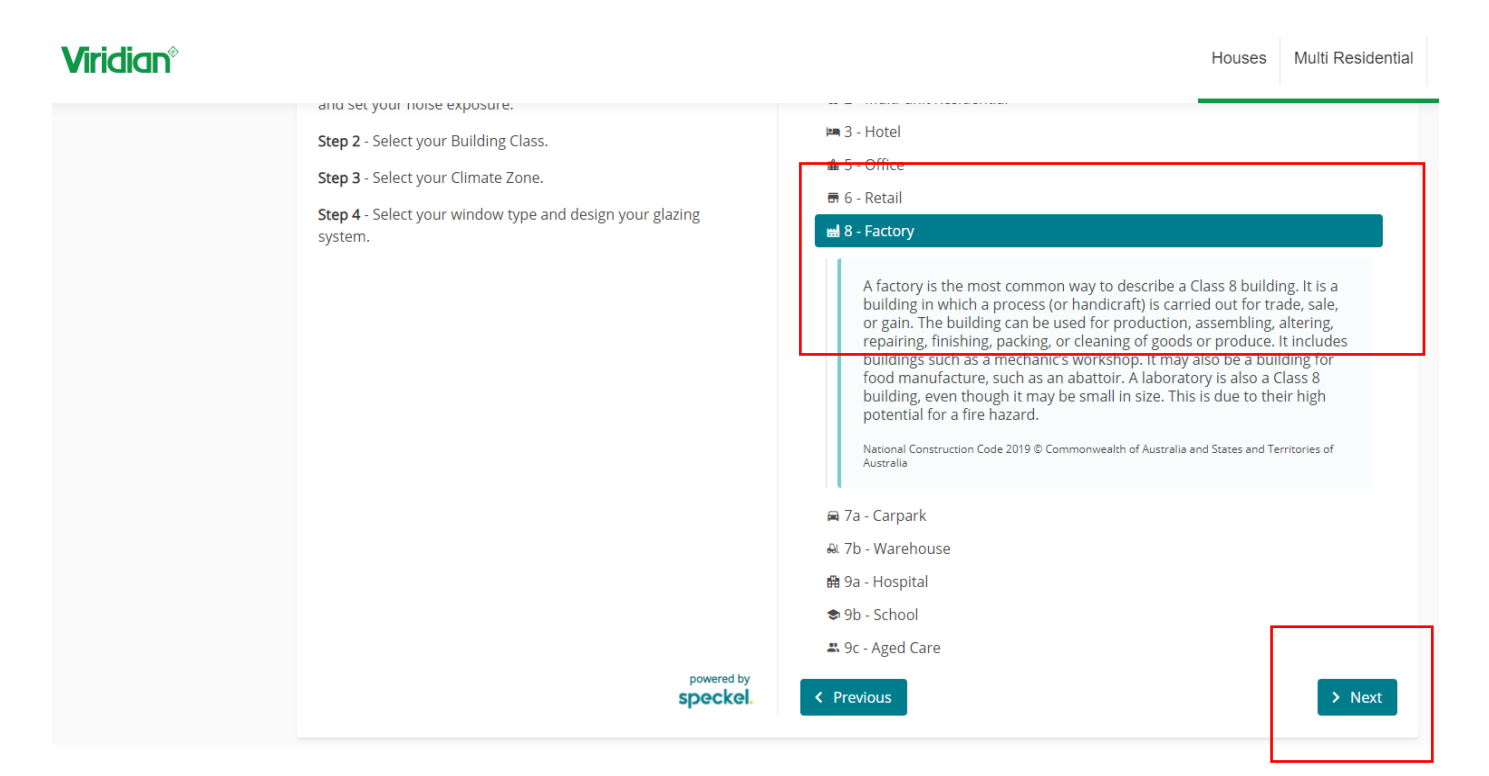

**Step 3.** Select the climate type, move down the page and click **Continue** to proceed.

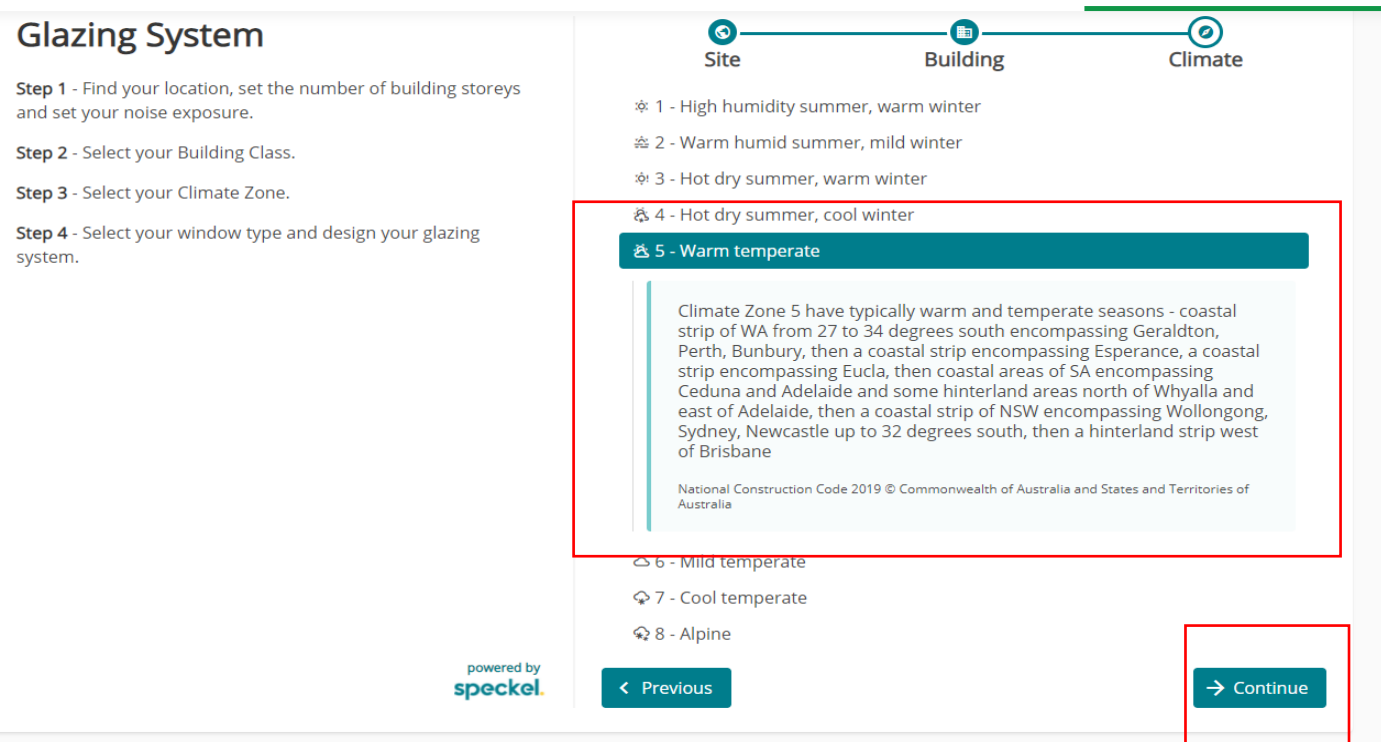

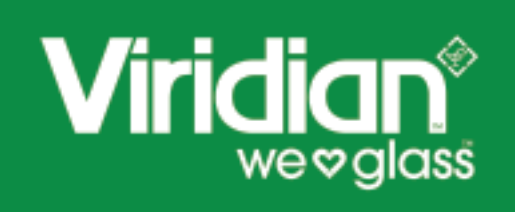

**Step 4.** Select the frame type from the library that you require for your project. You can toggle through different system from Viridian partners or use generic frame types.

**Tip – if you are planning to more than 50% WWR you will need to consider a thermally broken frame to begin with.** 

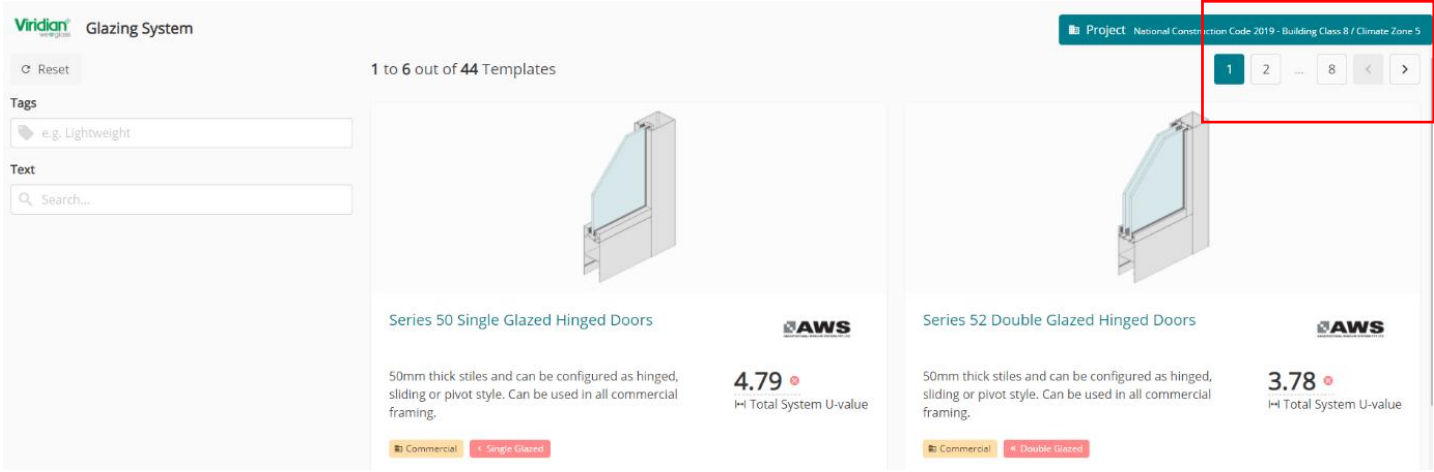

**Please read and observe the Interactive video, when you are ready to move forward click the Got It button.**

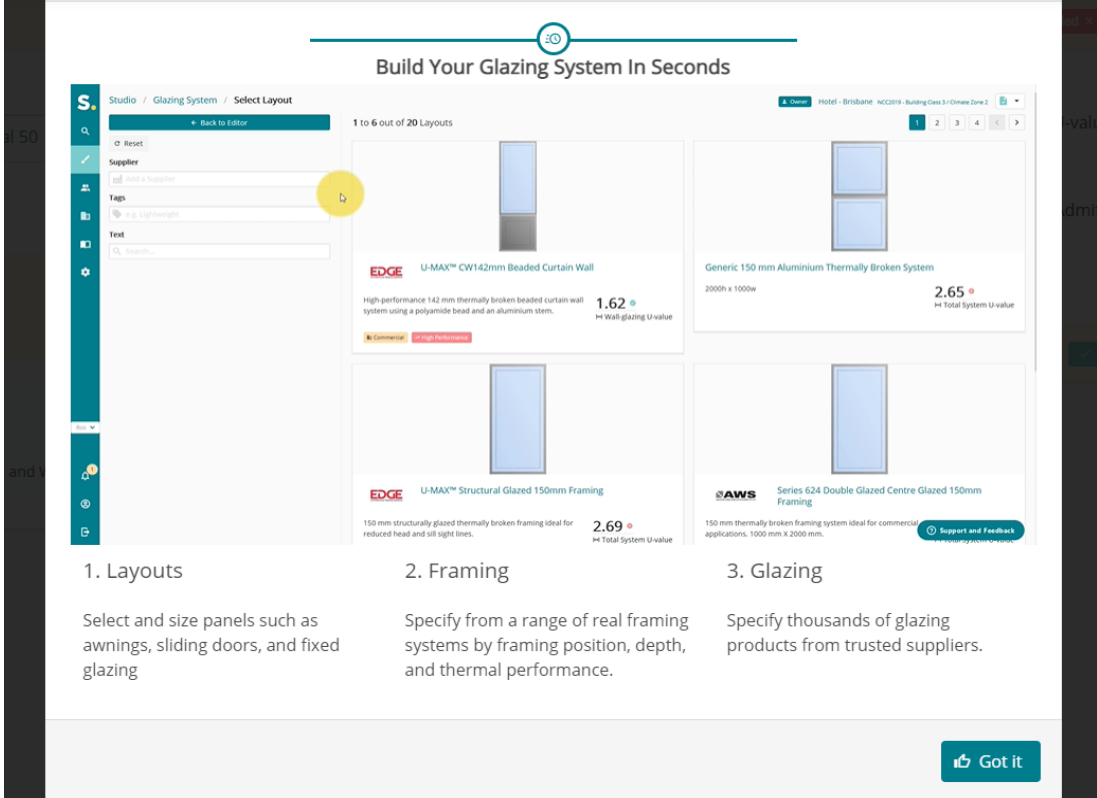

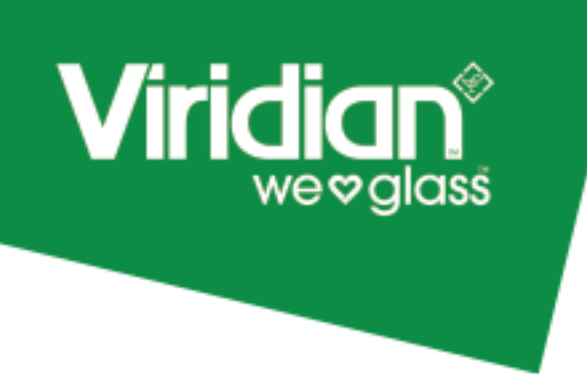

**Step 5.** Click on the dimensional figures to adjust the size that matches your design and update accordingly. Click on the update button. Next click the + buttons to add additional glazing to the design.

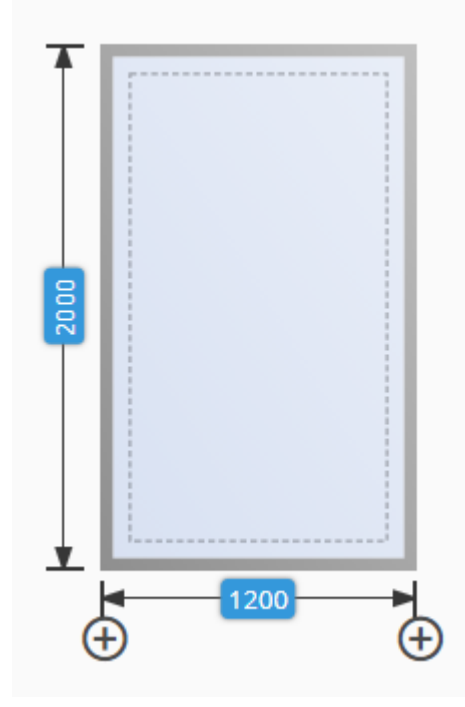

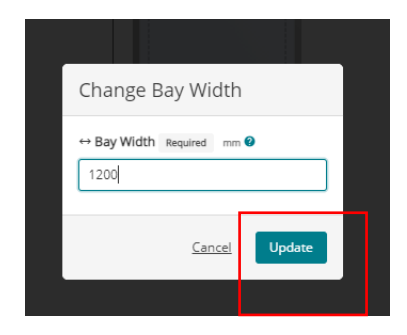

Navigate each of the material, Module and Shading tabs to change products, add shading devices or change the WWR to assist in compliance. You need to get the pink slide bars on the right hand side of the page to meet compliance.

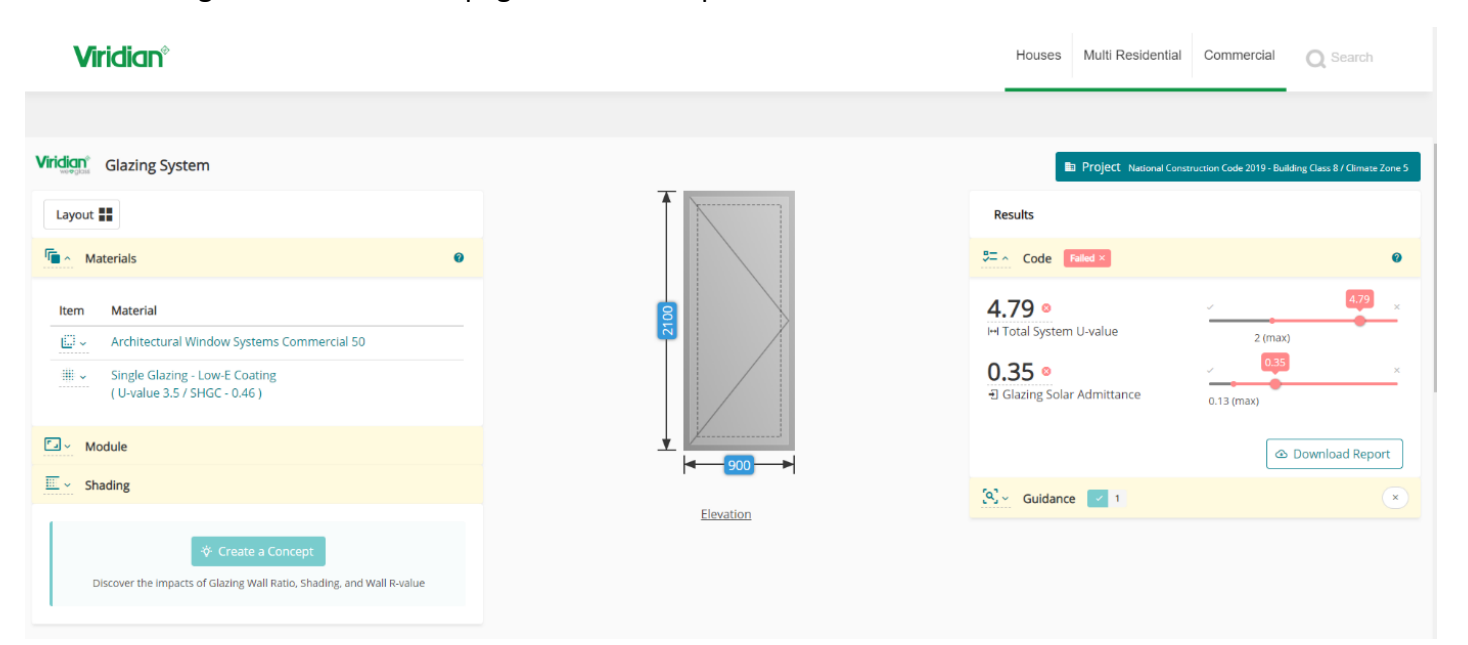

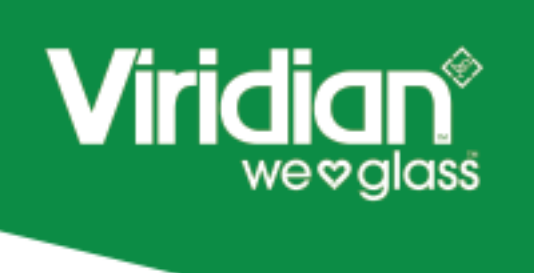

Once changes are complete, and your selections meets the relevant compliance level the slide bars will change from pink to blue. Next click on the download report tab, a detailed report will now be emailed to you based your inputs.

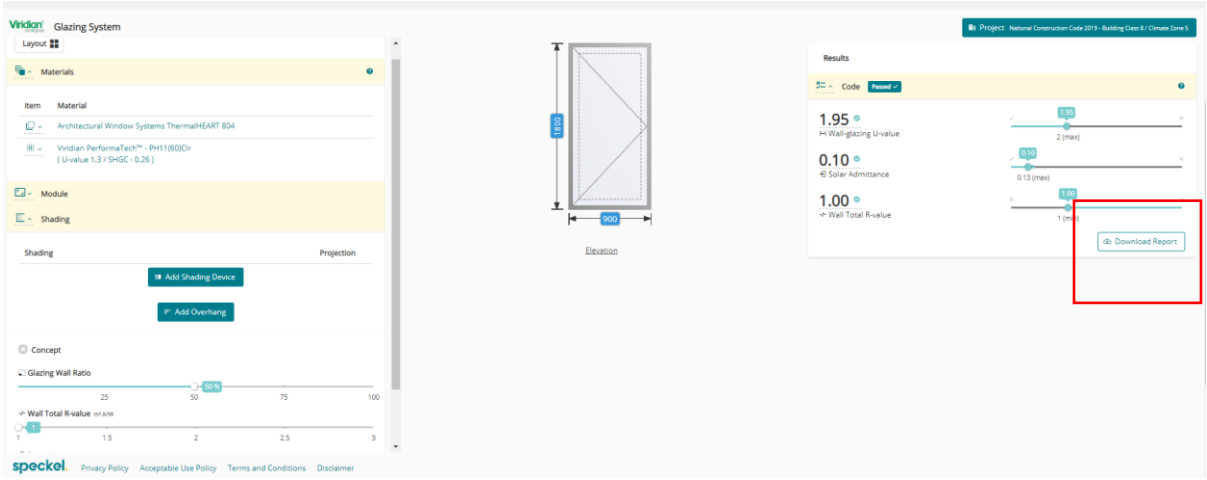